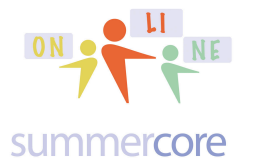

# **LESSON 4 -- Monday Oct 20 due Monday Oct 27**

Hope you are feeling good about your evolving progress. The goal, as you know, is for you to

• feel more comfortable with skills

• gain increased proficiency with how to deal with the "Achilles heel" of the iPad which is getting things off the iPad so that others can see

• encounter open ended apps that focus on the uniqueness of the iPad which is the combination of pictures, video and audio

and then as you are feeling this way

• implement regular weekly assignments and projects with students (if they have access or if you are in a 1 to 1 iPad school)

• see if you can share any of your knowhow with your colleagues

I enjoyed reading your thoughts about stages 1-2-3 and urge you to re-read all of them as they trickle in.

*• I think I'm in stage 2 moving into stage 3, as is our school and many of our teachers. I'm working into phase 3, since I have used GD to share materials and to allow students to collaborate and I'm getting more comfortable with it. I'm also using more iPad creation, as are many of my colleagues.*

*• As a tech integrator I believe I am working my way into stage 3. As a school, I believe we are somewhere between 2 and 3. All students K-4 have an iPad and 5th grade has MacBook Air. This year, we are working toward putting our curriculum on to Google Sites.*

*• I think our faculty range from between 1 and 2. I would like to get the 6th teachers to stage 3 after 3 years of our 1:1 program.*

*• I believe that I am currently in stage 2, and I'm looking to collaborate with some of the teachers who are at this same stage to move towards stage 3. It is unfair to my innovative teachers to talk about the faculty as a whole, but there are only a few who are in stages 2 and 3.* 

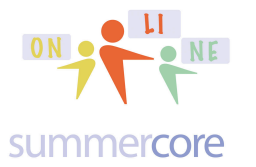

I am never a fan of tech for its own sake but I hope that each of you will add a few more tools to your repertoire as a result of this course and help in the evolution of your own classroom pedagogy. I started using technology to help support my teaching of math in the 1980s. Each year, I tried to add one new tech thing to enhance the class. I love the quote from one of you that "I am excited to be learning some ways that I can help us move forward." That level of enthusiasm and positive thinking on the part of teachers is essential. I have consistently said for 30 years that technology is good for teachers even more than it is important for students.

Towards that end, I would like to see if I can get each of you to contemplate implementing something in your own teaching between now (Lesson 4) and 3 weeks from now (Lesson 7 Nov 10th our last lesson). I will call this HW 7.2 and give you the specs later in this PDF.

# **Next Topic?** Partners and required HW 4.0

Below you will see your partner. I will connect the two of you via email. The first partner HW assignment is to view the projects done by your partner from our SHARED GD folder called SHARED FILES F14 ONLINE IPAD COURSE. Then send her/him an email (no need to cc me) with a few comments about things you liked.

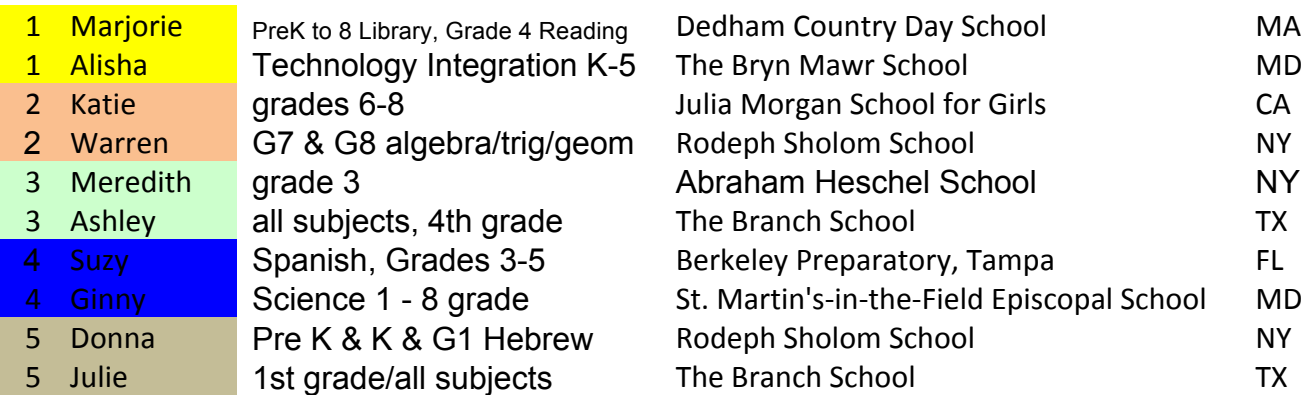

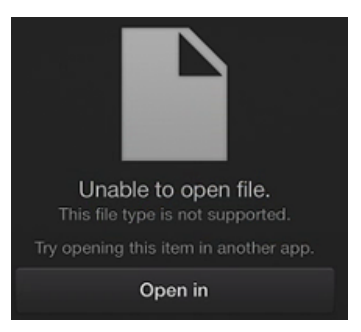

Accessing the projects of your partner might not be easy, so I will help you individually in our 30 minute conversations over the next week. The important concept is that you click on the project and it does not open, you use the Plan B strategy of choose OPEN IN on your iPad. On the left is the dreaded message that you get! Be smart and choose OPEN IN when you see this message.

\*\*\* RELATED QUESTION? Are **your** projects in this folder for **your** partner?

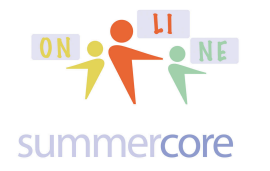

As of Monday morning October 20th, here is what our shared folder looks like. Many of these examples were put here and/or renamed by me. It is a challenge from me to each of you that gain the skill and demonstrate the ability to put files here and rename as necessary. Consider yourself challenged everyone!

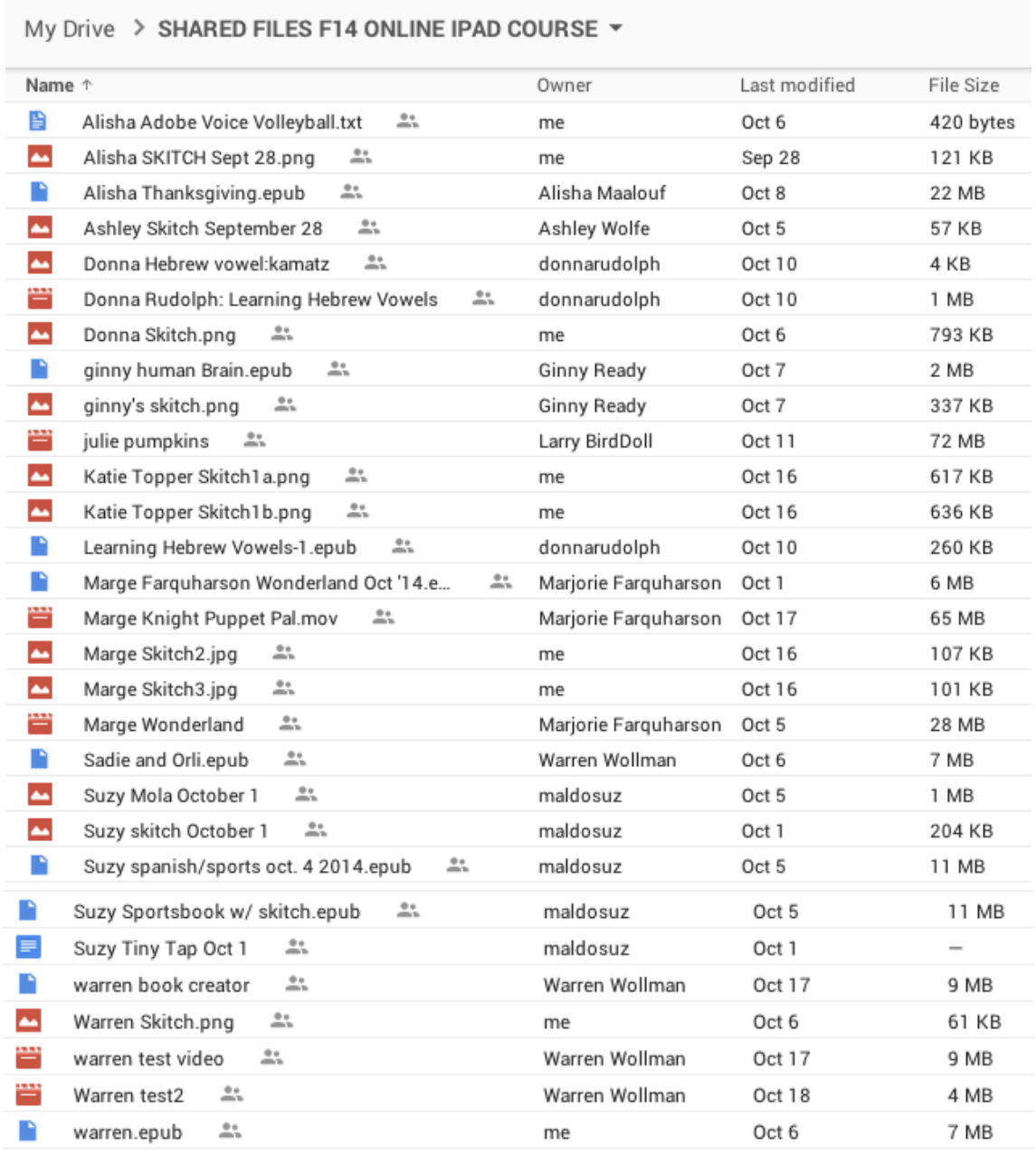

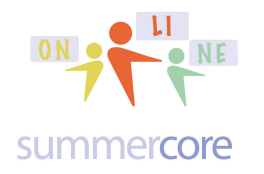

The featured APP for this week is the combination of Kidspiration or Inspiration. This app is freely downloadable, although the commercial version is \$10. If you teach preK to 3, you should choose Kidspiration.

If you teach 6 to 12, you should choose Inspiration.

If you teach grade 4 or 5, you have a decision to make and could choose either.

This week we are going to use learn to use Inspiration that makes *mind maps*, also called *concept maps* or *graphic organizers*. This free innovative app is also a website and an application for the Mac and PC. This company has been around since the 80s. Believe it or not, the software back in 80s was created with businesses in mind but they found it to be more popular with teachers and schools.

### From the Inspiration web site **Introduction to Graphic Organizers**

Graphic organizers guide learners' thinking as they fill in and build upon a visual map or diagram. Graphic organizers are some of the most effective visual learning strategies for students and are applied across the curriculum to enhance learning and understanding of subject matter content. In a variety of formats dependent upon the task, graphic organizers facilitate students' learning by helping them identify areas of focus within a broad topic, such as a novel or article. Because they help the learner make connections and structure thinking, students often turn to graphic organizers for writing projects.

# **Introduction to Concept Mapping**

Used as a learning and teaching technique, concept mapping visually illustrates the relationships between concepts and ideas. Often represented in circles or boxes, concepts are linked by words and phrases that explain the connection between the ideas, helping students organize and structure their thoughts to further understand information and discover new relationships. Most concept maps represent a hierarchical structure, with the overall, broad concept first with connected sub-topics, more specific concepts, following.

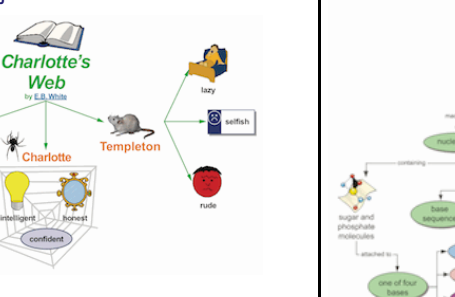

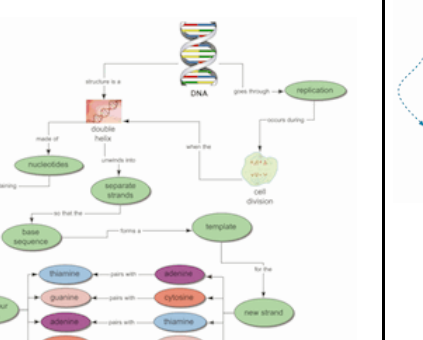

## **Introduction to Mind Mapping**

Mind mapping is a visual form of note taking that offers an overview of a topic and its complex information, allowing students to comprehend, create new ideas and build connections. Through the use of colors, images and words, mind mapping encourages students to begin with a central idea and expand outward to more in-depth sub-topics.

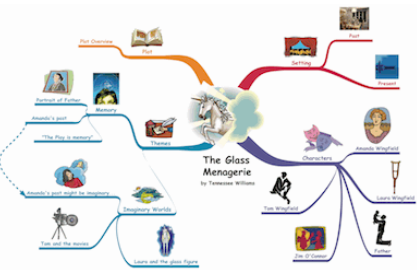

iPad Online iPad Course F14 DN SN NE Lesson 4 page 5

online at http://teachingcompany/f14

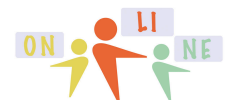

# summercore

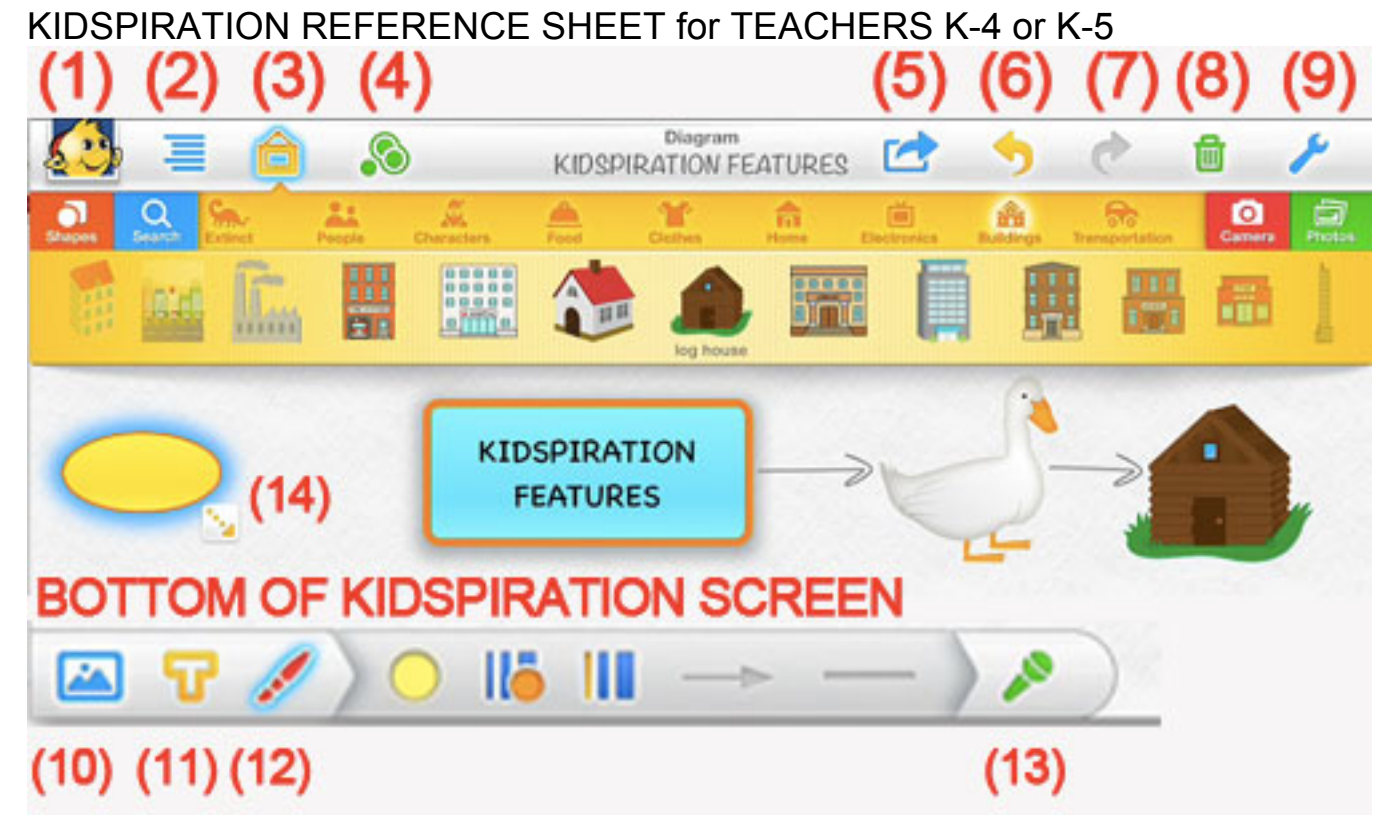

- 1 = go to main menu of Kidspiration
- 2 = go to OUTLINE VIEW instead of Diagram view
- 3 = see all the symbols you can use for bubbles or hide them
- 4 = advanced feature called MULTIPLE SELECTION so you can stylize several bubbles at once
- 5 = our ARROW IN THE BOX friend lets you email or save or send your creation which varies based on whether you have the free version or the \$10 version
- $6 = UNDO$
- 7 = REDO
- 8 = DELETE A BUBBLE after you select it
- 9 = GET HELP or TIPS or create an INSTRUCTION SPACE
- 10 = CHANGE BACKGROUND COLOR (or texture)
- 11 = CHANGE FONT SIZE, TYPE, COLOR
- 12 = CHANGE color of a symbol or change look of the arrows
- 13 = RECORD a sound associated with this bubble

14 = this DOTTED ARROW at southeast corner of any icon is the way to create a "child" of a symbol. In the example above, the duck is the parent of the log cabin and the child of the main rectangle. You can also have symbols that are orphans with no connections to any other symbol.

iPad Online iPad Course F14  $\frac{OR}{OR}$  NE Lesson 4 page 6

online at http://teachingcompany/f14

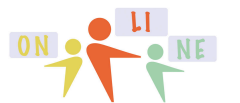

# summercore

INSPIRATION REFERENCE SHEET for TEACHERS 4-12 or 5-12

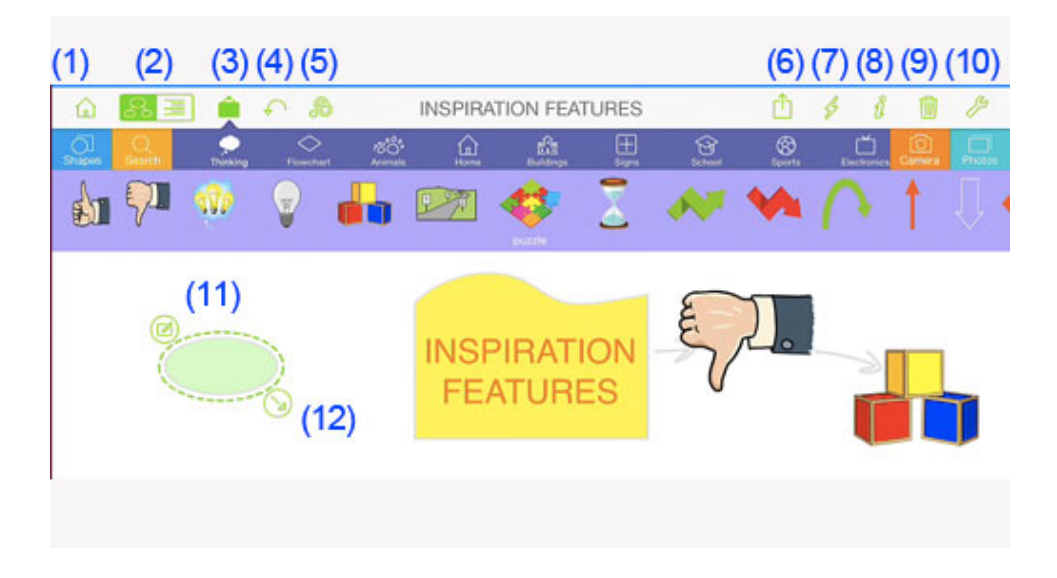

 $1 = go to main menu of Inspiration$ 

2 = go to OUTLINE VIEW instead of Diagram view

3 = see all the symbols you can use for bubbles or hide them

 $4 = UNDO$ 

5 = advanced feature called MULTIPLE SELECTION so you can stylize several bubbles at once

6 = our ARROW IN THE BOX friend lets you email or save or send your creation which varies based on whether you have the free version or the \$10 version 7 = LIGHTNING MODE which lets you "brainstorm" with kids in a "rapid fire" style  $8 =$ 

9 = DELETE A BUBBLE after you select it

10 = GET HELP or TIPS or create an INSTRUCTION SPACE

11 = an isolated "orphan" bubble that is not connected to any other bubble -- notice the icon in the upper left that lets you add a description or info paragraph 12 = this DOTTED ARROW at southeast corner of any icon is the way to create a "child" of a symbol. In the example above, the duck is the parent of the log cabin and the child of the main rectangle. You can also have symbols that are orphans with no connections to any other symbol.

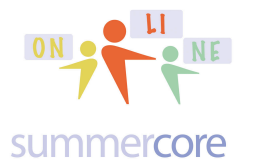

The first two videos will get you started with Inspiration and Kidspiration that let you draw diagrams with symbols (bubbles) that are connected. You will need to decide after watching the first two videos whether you will do your HW this week in Inspiration or Kidspiration. The company describes Inspiration Maps as Grades 4 and up with Kidspiration Maps as K-5. Once you decide on Inspiration or Kidspiration via Videos, you should watch either 3A or 3B, but not both.

\*\* Everyone watches Video 1 -- 13 minutes -- http://youtu.be/xZm58O0e2Io

\*\* Everyone watches Video 2 -- 9 minutes -- http://youtu.be/l9Yj7uu37Qw

Video 3A -- OPTIONAL for INSPIRATION Users -- http://youtu.be/RB8FlXGVLT0 -- (9 min)

Video 3B -- OPTIONAL for KIDSPIRATION Users -- http://youtu.be/3oFOXh1NKIc --(10 min)

When you go to the App Store and type in either Inspiration or Kidspiration you will see that the commercial version of each is currently \$9.99 -- expensive for an app. But you can use the LITE version quite productively. My goal in this course is to avoid all apps that cost money and just use the free ones that have enough substance. If you have not caught on yet, my criteria in choosing apps is

- can be used by teachers in almost any grades
- help build iPad skills and iPad know how
- are relatively easy since some apps should be rated X for *Xtremely complicated to use*

• the free version has enough substance and features so that no money needs to be spent

iPad Online iPad Course F14  $\frac{1}{\sqrt{N}}$  NE Lesson 4 page 8

online at http://teachingcompany/f14

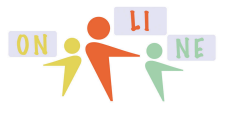

## summercore

WARNING -- you will get this annoying UPGRADE message often and you have to get used to getting rid of it. Don't get mad at the company. They are trying to make money. Just smile or laugh and click CONTINUE at upper right.

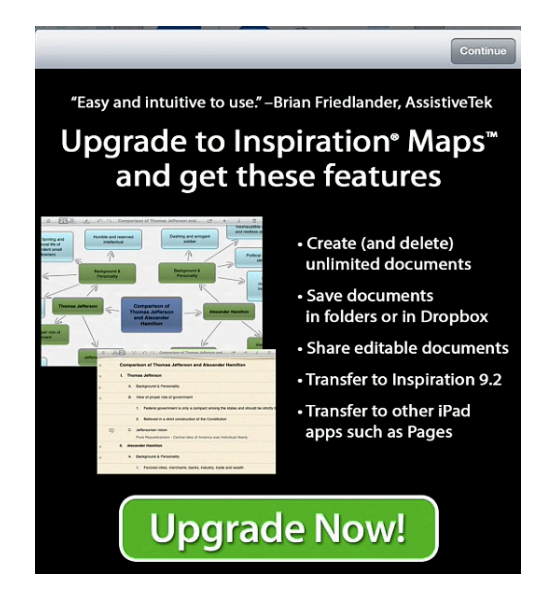

The TEMPLATES for Kidspiration (left) and Inspiration (right) are very different and can help you decide which to use if you teach grades 2 or 3 or 4. Reminder that everyone should watch videos 1 and 2 and explore on your iPad simultaneously. We each learn in our own style but many people like to watch the videos with iPad in hand, pushing PAUSE on YouTube and playing with the app while simultaneously watching the video. Video 3A is just Inspiration and Video 3B is just Kidspiration so you should watch just one of the two but after you start practicing on your iPad.

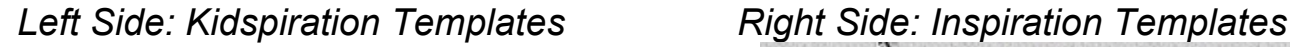

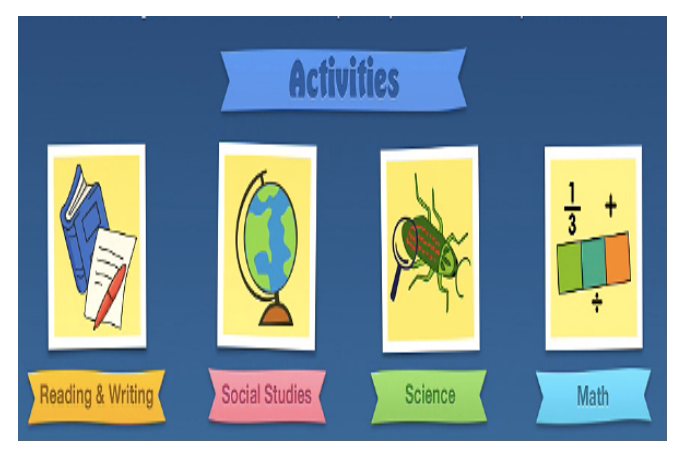

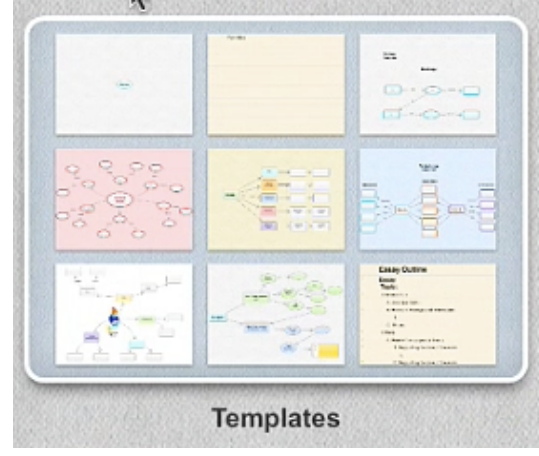

# iPad Online iPad Course F14 DN CON NE Lesson 4 page 9

online at http://teachingcompany/f14

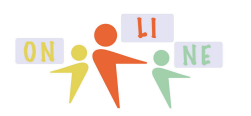

### summercore

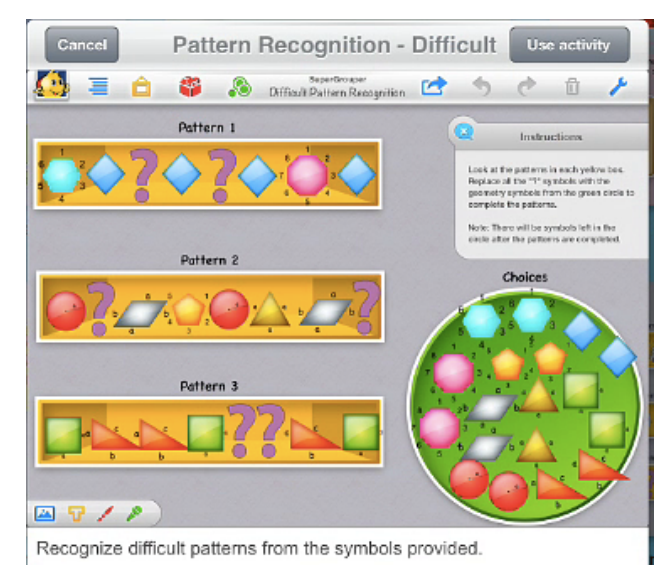

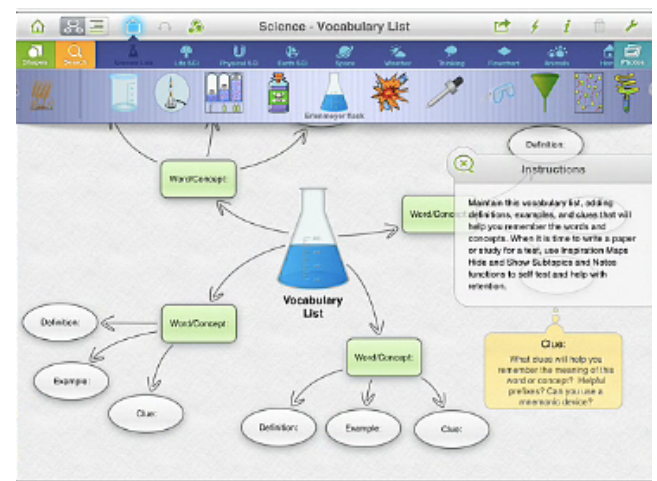

Use this template to keep track of vocabulary and concepts that are new or unfamiliar. When you hear a word or concept you don't know, record it and later add definitions and examples to help you remember it.

iPad Online iPad Course F14 DNS NE Lesson 4 page 10

online at http://teachingcompany/f14

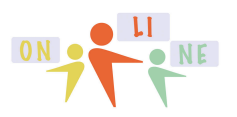

## summercore

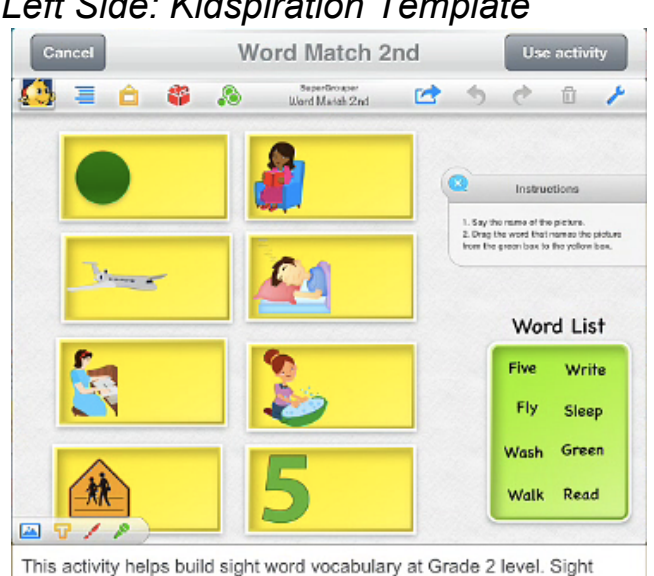

vocabulary allows students to become automatic in their reading. improving decoding as well as comprehension.

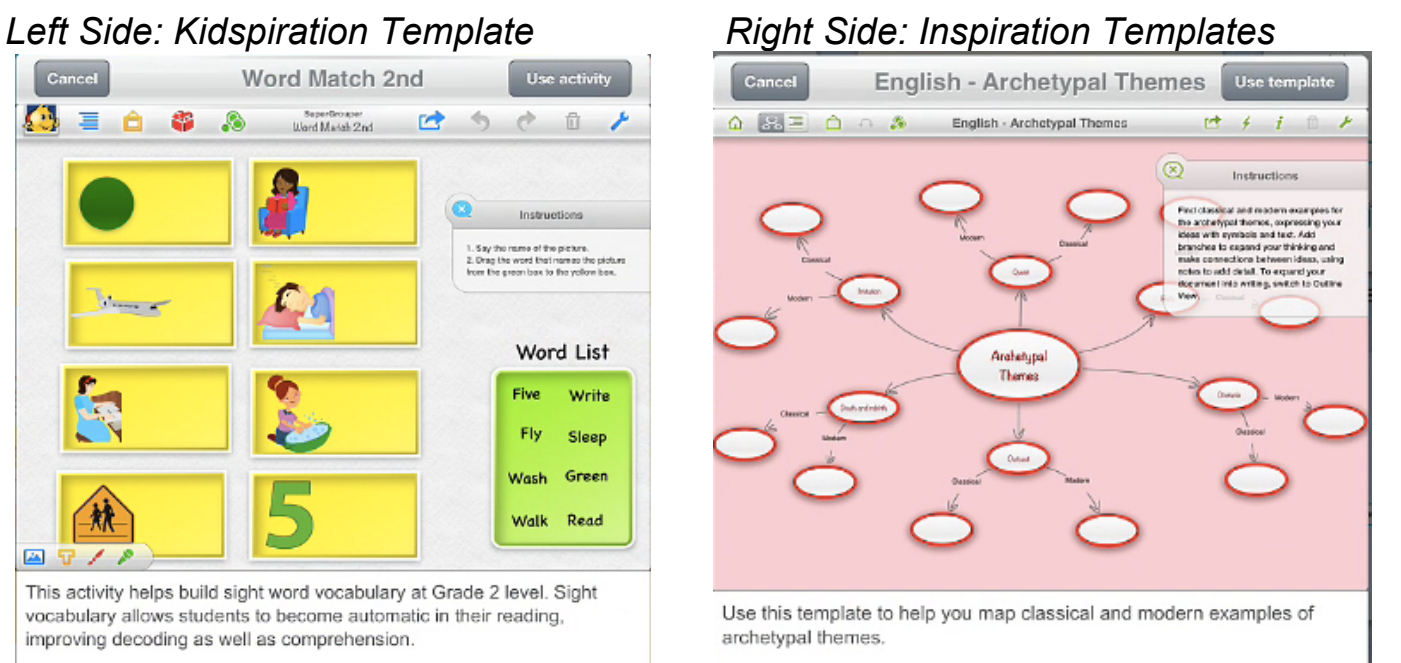

# **Getting Started**

The main Inspiration Screen invites you to create bubbles ("symbols") and connectors by clicking the + at the top left and choosing diagrams.

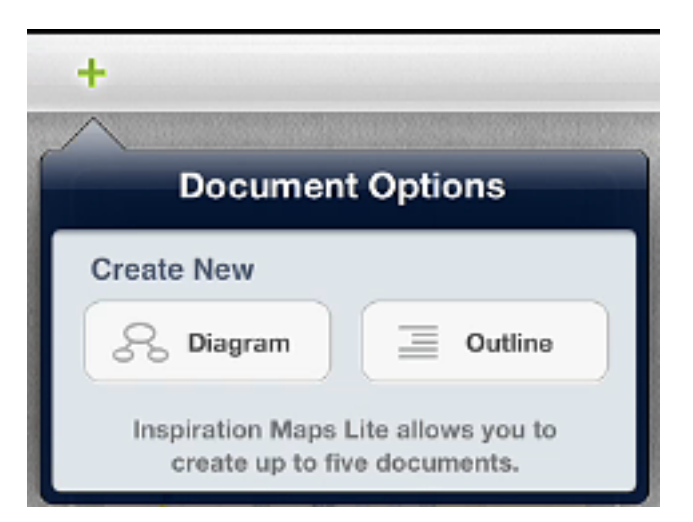

You see on the bottom that the free version allows up to 5 maps and you cannot delete! However, you can delete the entire app and then download again from the app store (just like Book Creator) and now you can create 5 maps again. You can also delete all the symbols on any map that you have been messing around with and start that one from scratch.

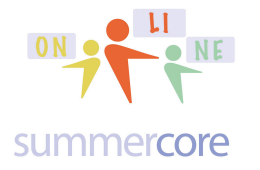

Here is the TOP LEFT of the toolbar on Inspiration with a red note from me above each one. Take a minute to study. I am not a good "icon reader" and find that this is an age thing with the *younger you are the better you are as an "icon reader."* My own learning style involves studying and labeling icons so that I know what each one really means. I am serious. This is how I learn.

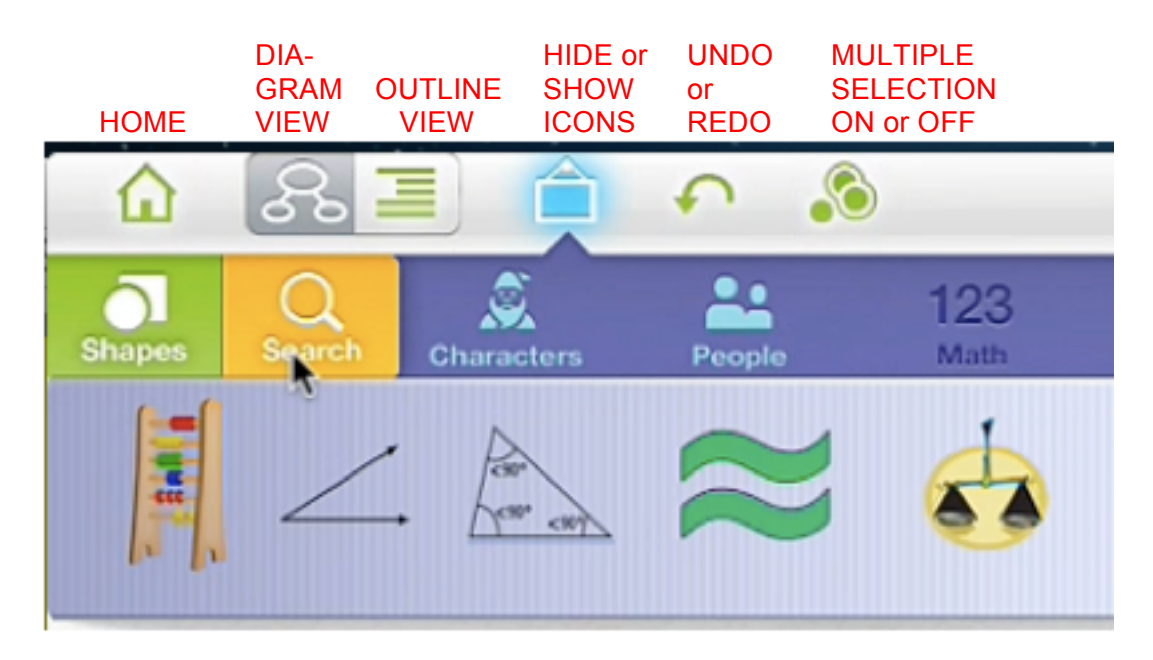

You make bubbles ("symbols") by double tapping on a blank part of the screen. You add links to a bubble by pulling on the LINK connector and then pulling in any direction you want. Once you highlight a bubble, you can give it an attractive visual icon by choosing one of the categories and symbols in the TOOLBAR row of icons.

You can NAME each bubble by double tapping on it. This is very important to do so that your OUTLINE VIEW looks meaningful.

The MULTIPLE SELECTION feature lets you highlight several bubbles and then stylize all of them at once (or delete all of them).

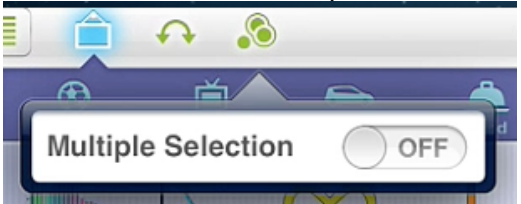

The INSTRUCTION SPACE in either Kidspiration or Inspiration is a pargraph that you put on the screen for the reader such as a teacher message for students.

iPad Online iPad Course F14 DN  $\bullet$  NE Lesson 4 page 12

online at http://teachingcompany/f14

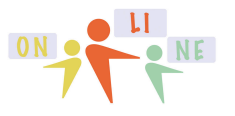

summercore

# Here is the TOP RIGHT of the INS screen with my labeling the 5 icons.

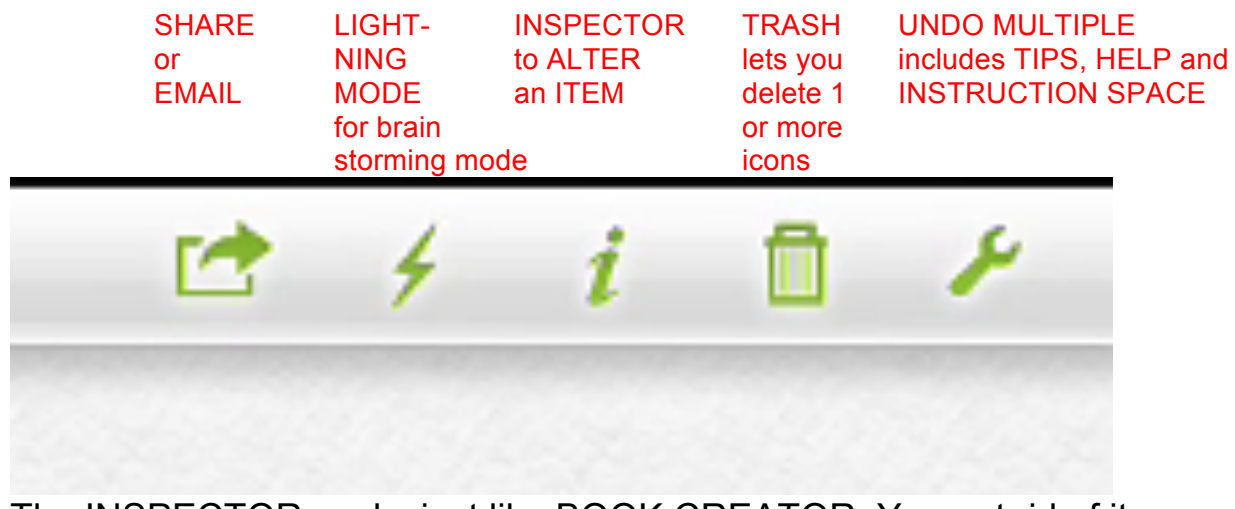

The INSPECTOR works just like BOOK CREATOR. You get rid of it by tapping again on the "i" symbol. Don't forget that or it will annoy you. You click on the "i" to inspect and click on it AGAIN to make the inspector go away.

Meanwhile for Kidspiration, the features are similar but not identical.

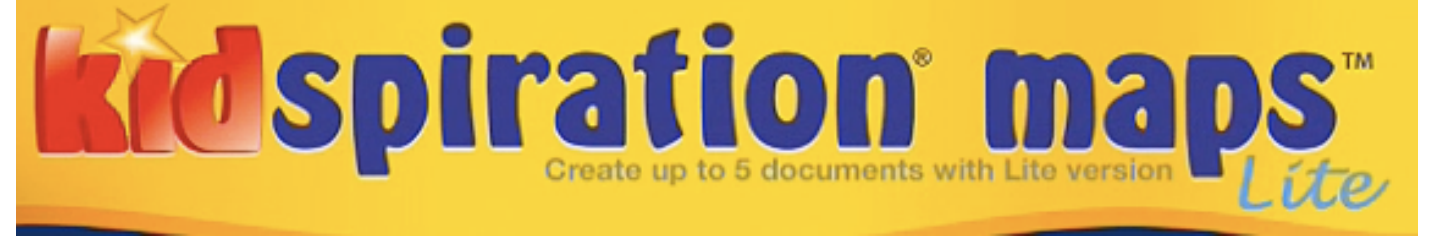

Here are the icons for the symbols on Kidspiration -- fairly similar -- the TOOLS on far right lead to TIPS or HELP or INSTRUCTION SPACE.

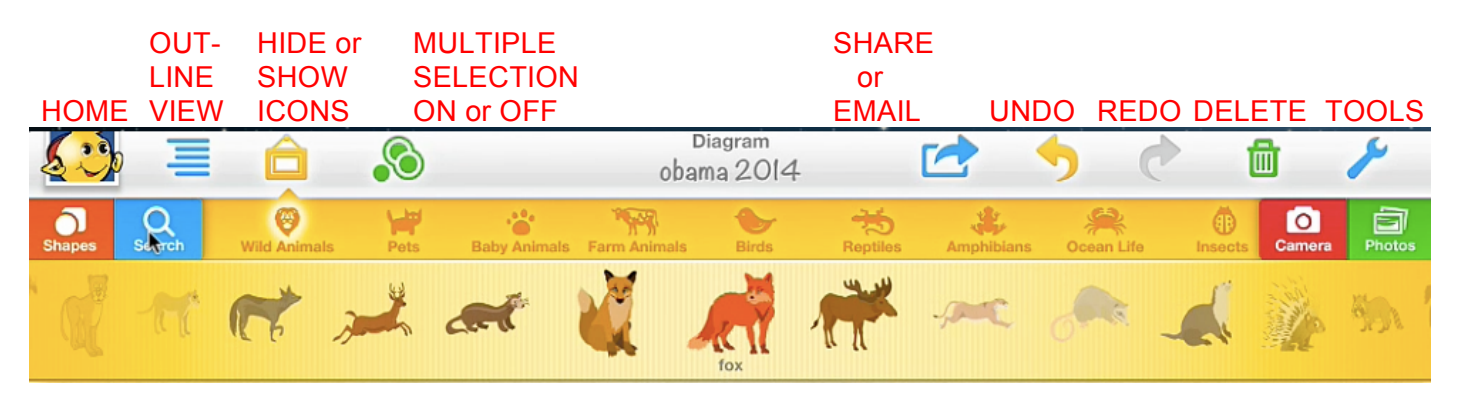

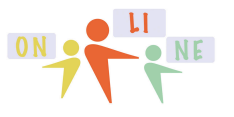

### summercore

Here is the tool interface on Kidspiration at the bottom left when you click on the "T" for text.

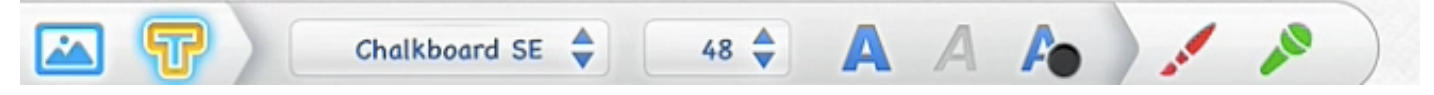

Okay so I am now ready to assign you the one required HW project of this week.

HW 4.1 Create an inspiration map of type A or type B -- you can choose! Either way, turn in your creation via the two methods (redundancy) described below

Type A -- your map is about the 3 Apps we have used so far -- Skitch, Book Creator and Puppet Pals. You can call your diagram "A Comparison of 3 Apps by ???" and you need to have a look that resembles this.

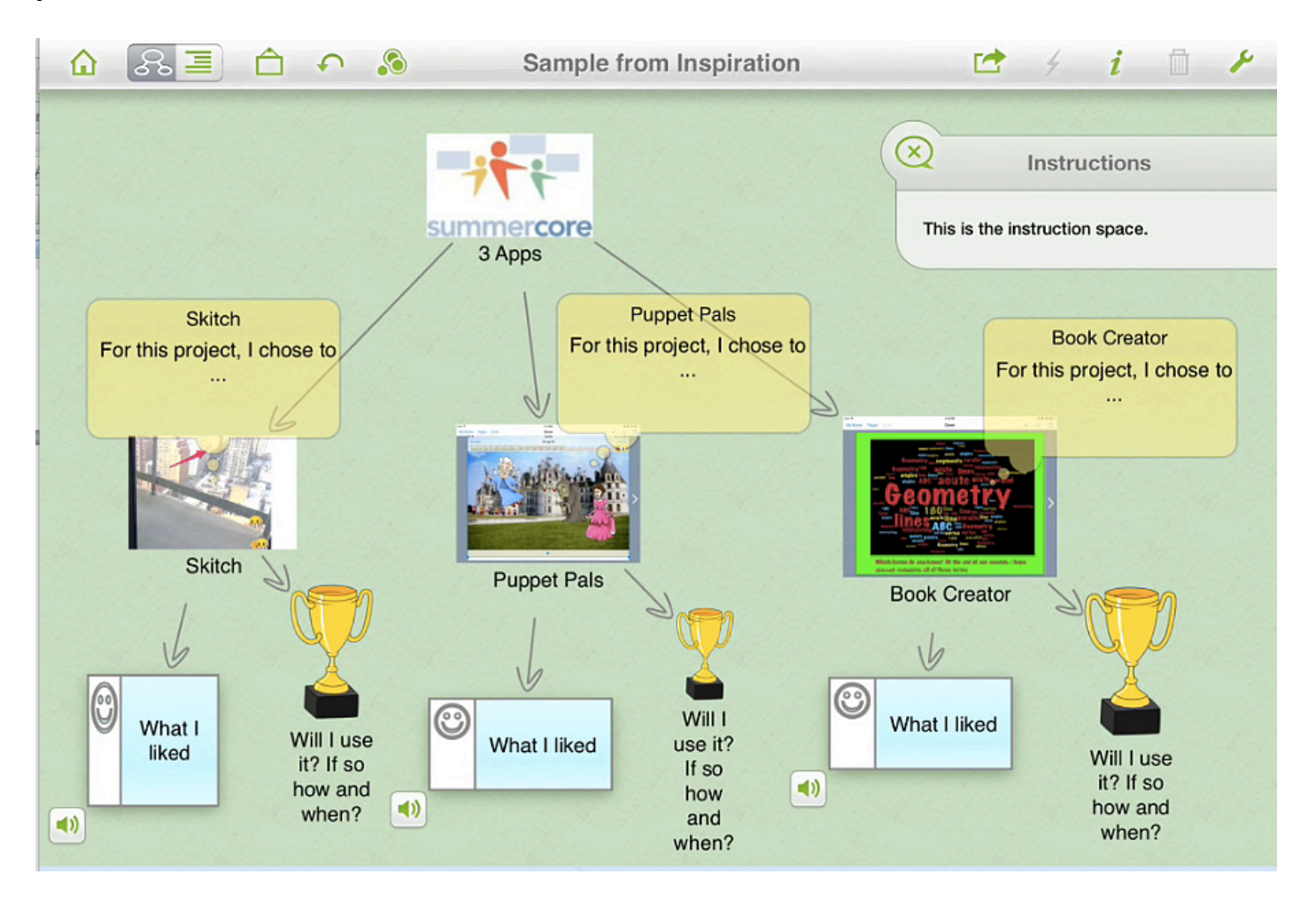

iPad Online iPad Course F14  $\frac{1}{\sqrt{N}}$  NE Lesson 4 page 14

online at http://teachingcompany/f14

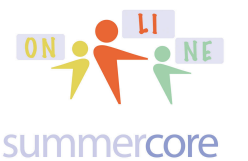

# and then the companion outline view.

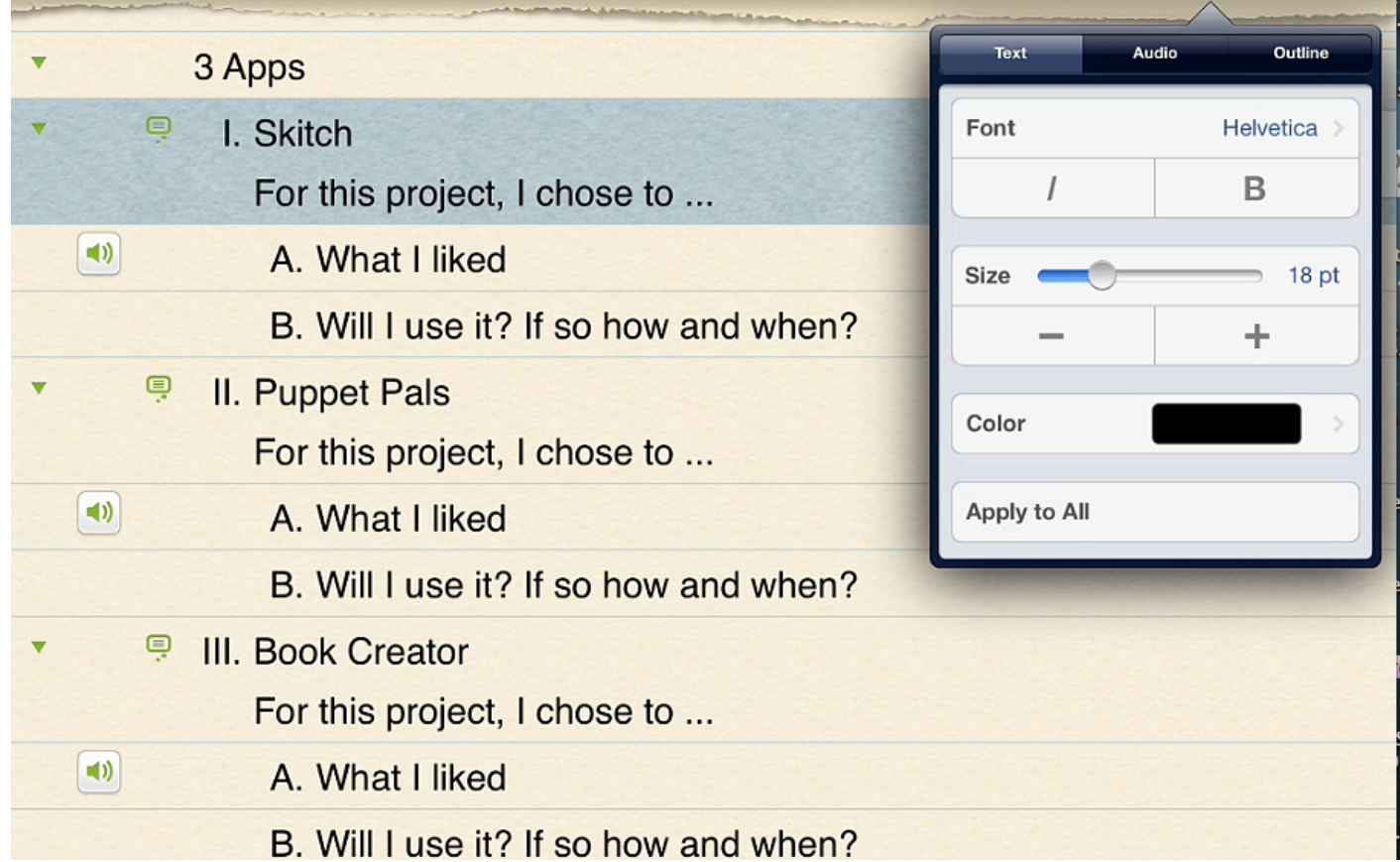

Type B is any curriculum or content of your choice. I have been incredibly impressed with how many of your projects to date have been meaningful content-rich projects involving your specific curriculum. You are a very talented group!

I also love the fact that many of you have created things that you can actually use with your students. Way to go! Get a HW assignment done for me and create something you can use at the same time. I love it, so Type B is to create an Inspiration map or Kidspiration map regarding a curriculum topic of your choice.

iPad Online iPad Course F14 DNS NE Lesson 4 page 15

online at http://teachingcompany/f14

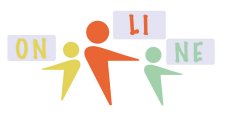

## summercore

One more feature of Inspiration and Kidspiration is that you can attach audio (no video) to any symbol.

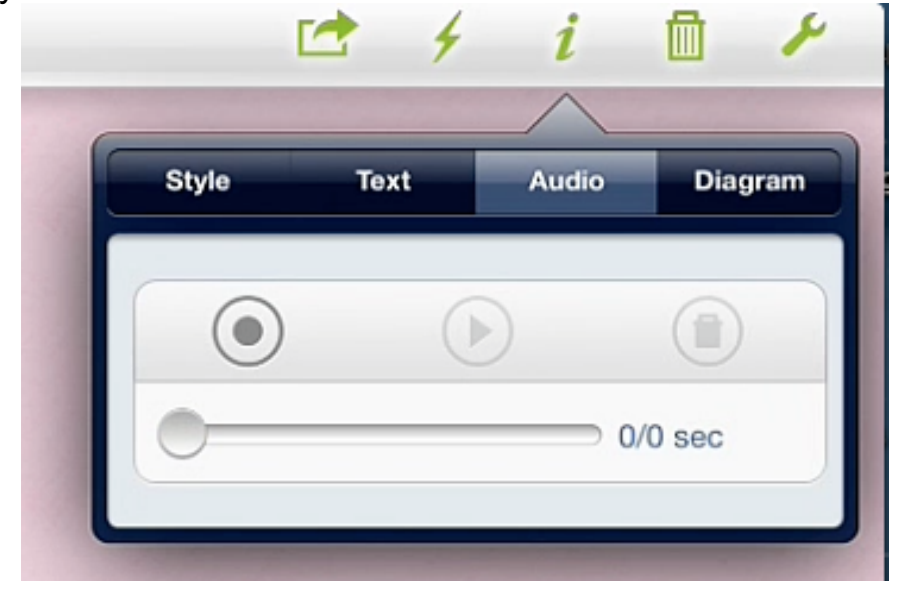

Turning in HW 4.1? Yes, this continues to be the Achilles' Heel of the iPad. I want to see both the MAP VIEW and the OUTLINE VIEW please.

One method is to take a screen snapshot of each VIEW and put it into your camera roll. Now use the trick described in Skill #22 below to send me one email with your two pictures. This method allows me to see your diagram and outline but has the disadvantage that I cannot hear any audio you made. Another method is to move the files into your camera roll and then from your camera roll to our SHARED folder.

iPad # 22 Email up to 5 pictures at Once (5 min) Task: Demonstrate that you can select and send several pictures in one email. http://youtu.be/VXpWPeRwJzU

# Here are several more iPad skills to work through

iPad # 23 GD (Google Drive/Google Docs) on iPad http://youtu.be/29NMZ3e6anA (3.5 min) or http://tinyurl.com/icoreV23 *Task: Demonstrate that in the world of 2014, you can type or edit on a shared GD WP doc, a shared GD Spreadsheet file but not a shared GD presentation or shared DR file. Feel free to use http://tinyurl.com/anyoneWP or http://tinyurl.com/anyoneSS or http://tinyurl.com/anyonePR or http://tinyurl.com/anyoneDR for trying out. Note that even though it works fine with WP and SS, you do not get the full set of GD features when using the iPad Google Drive app.*

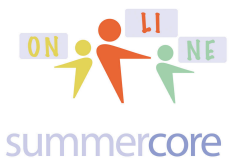

iPad  $# 24$ 

Save Web Pages onto your Home Screen as Icons http://youtu.be/ErvBvvWydCU (2 min) or http://tinyurl.com/icoreV24 *Task: Demonstrate that an easy way to preserve a webpage link on an iPad is using ADD TO HOME SCREEN rather than using bookmarks.*

iPad # 25

Add Bookmarks in Safari

http://youtu.be/RxrR92J3Vgg (4 min) or http://tinyurl.com/icoreV25 When using Safari, add a website to the home screen by clicking on the save/open in button on the top (square with an arrow) and select Add to Home Screen. *Task: Add up to 3 bookmarks from the web to your home screen.*

iPad # 26 Auto Correct On or Off http://youtu.be/xyLUZYCFiw0 (1.5 min) or http://tinyurl.com/icoreV26 Settings > General > Keyboard *Task: Pretend you have a colleague annoyed with auto-correct. Turn it off and test that it is truly off.*

HW 7.2 is due November 10th and is to choose one of the apps from this course and to integrate into a curriculum unit in the next few weeks with your students. I am not trying to get to use tech for its own sake but I am asking you to "be a pioneer" and add to your pedagogical repertoire. I am quite conscious that "hardware is essential" and some of you teach in schools where your students do not have access. So here are various options so that you can start thinking about what would work for you.

• integrate one of the apps from this course into your curriculum creating a rubric of specs for your students, setting the bar high as an in-class or HW assignment (stage 2/3)

• announce to your students that you will give an extra credit project for those 3 or 4 students who want to help you produce a review project with an extra session or two using this one specific app on the curriculum topic of ??? (stage 1/2)

• pick one student and meet with him or her individually. Tell that student that you are thinking of using this app next year (2014-15) in your class and that you want to see what a student's project might look like in regard to one of the curriculum units in your class. Help get the student going with that app (stage 1)

• pick one faculty colleague who knows less about the iPad than you and help get him/her going with one of the apps from our class and what he/she might produce. (stage 1)

The key idea for  $HW$  7.2 is to get you seeing how students/colleagues do with something you have already encountered in this course. For each app in this course iPad Online iPad Course F14  $\frac{1}{\sqrt{N}}$  NE Lesson 4 page 17

online at http://teachingcompany/f14

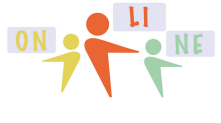

# summercore

(Skitch, Book Creator, Puppet Pals, Inspiration/Kidspiration) each of you has worked through the learning curve to get up to speed. Now -- like Piaget observing his own kids -- I want you to formulate a "pioneering experiment" in which you are able to observe your students/colleagues and what they encounter and accomplish. You will be asked in HW 7.2 on the week of November 10 to reflect via writing or audio/video how the pioneering experiment went.

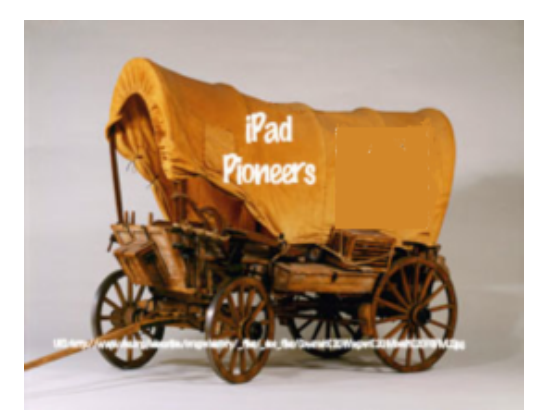

I look forward to talking to you and guiding you (if I can) during the next few weeks.

Be well and have a good week,

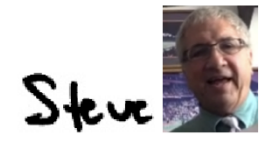

phone = 781-953-9699 skype name = stevebergen (no spaces) Email = sbergen33@gmail.com

p.s. here is the link from Columbus Day in case you want to take a shot at Classkick. For those of you who are more experienced, this would be a fantastic 7.2 project.

http://tinyurl.com/columbusday3